## 平顶山市政务服务和大数据管理局文件

平政数〔2022〕56 号

## 关于做好静态评价二维码覆盖工作的通知

市行政审批服务中心,各县(市、区)政务服务和大数据管理机 构:

为完善线下政务服务大厅评价体系,政务服务"好差评"系 统调整了静态二维码评价功能,有助于办事企业和群众即时评价。 为进一步提高主动评价率,请市行政审批服务中心,各县(市、 区)政务服务和大数据管理机构及时为各政务服务中心、便民服 务中心(站)办事窗口申请评价二维码(操作手册见附件),替换 原静态二维码,放置于窗口、大厅显著位置,在每次办事后主动 邀请办事企业和群众扫描评价。

附件:政务服务"好差评"静态二维码操作手册

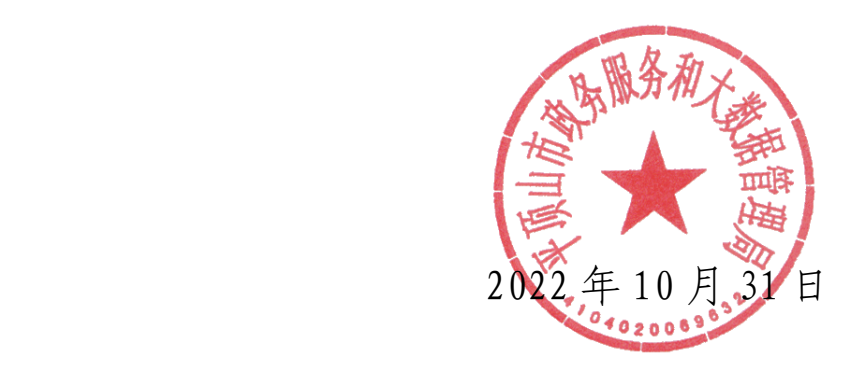

平顶山市政务服务和大数据管理局办公室 2022年10月31日印发

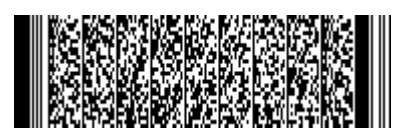

 $-2 -$ 

附件

## 政务服务"好差评"静态二维码 操作手册

1.登录统一工作平台(http://59.207.104.12:8090/login?), 进入互动系统好差评管理模块。

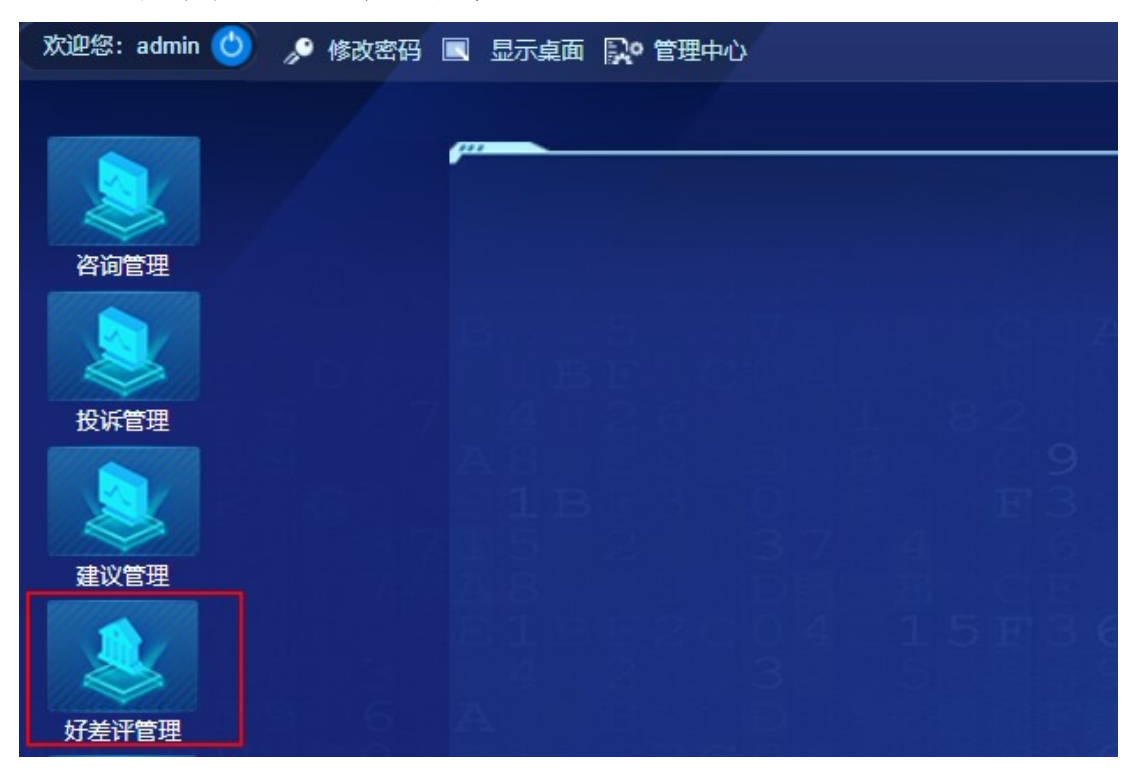

## 2.点击大厅二维码,选择所属部门后点击新建二维码。

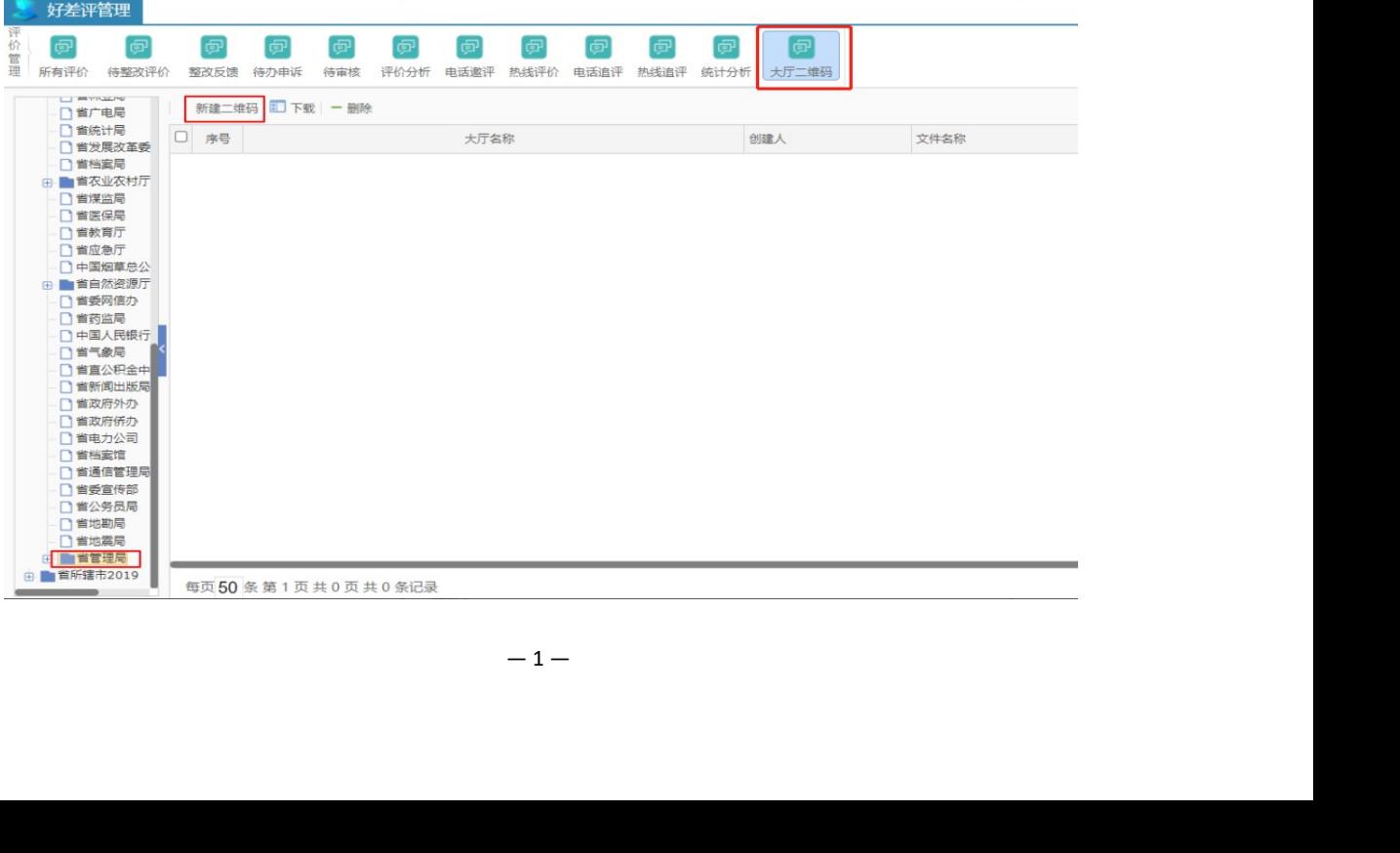

3.输入所属大厅名称及窗口名称后,点击生成二维码。

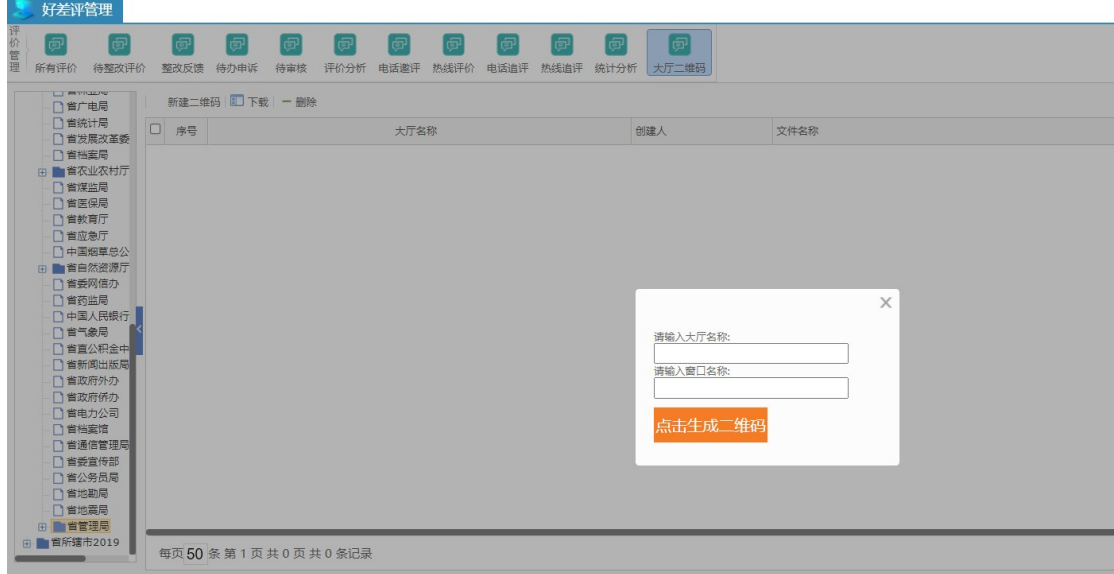

4.勾选已生成的二维码,点击下载按钮,即可浏览静态二维码并 扫码进行评价;点击删除按钮,即可删除该静态二维码。

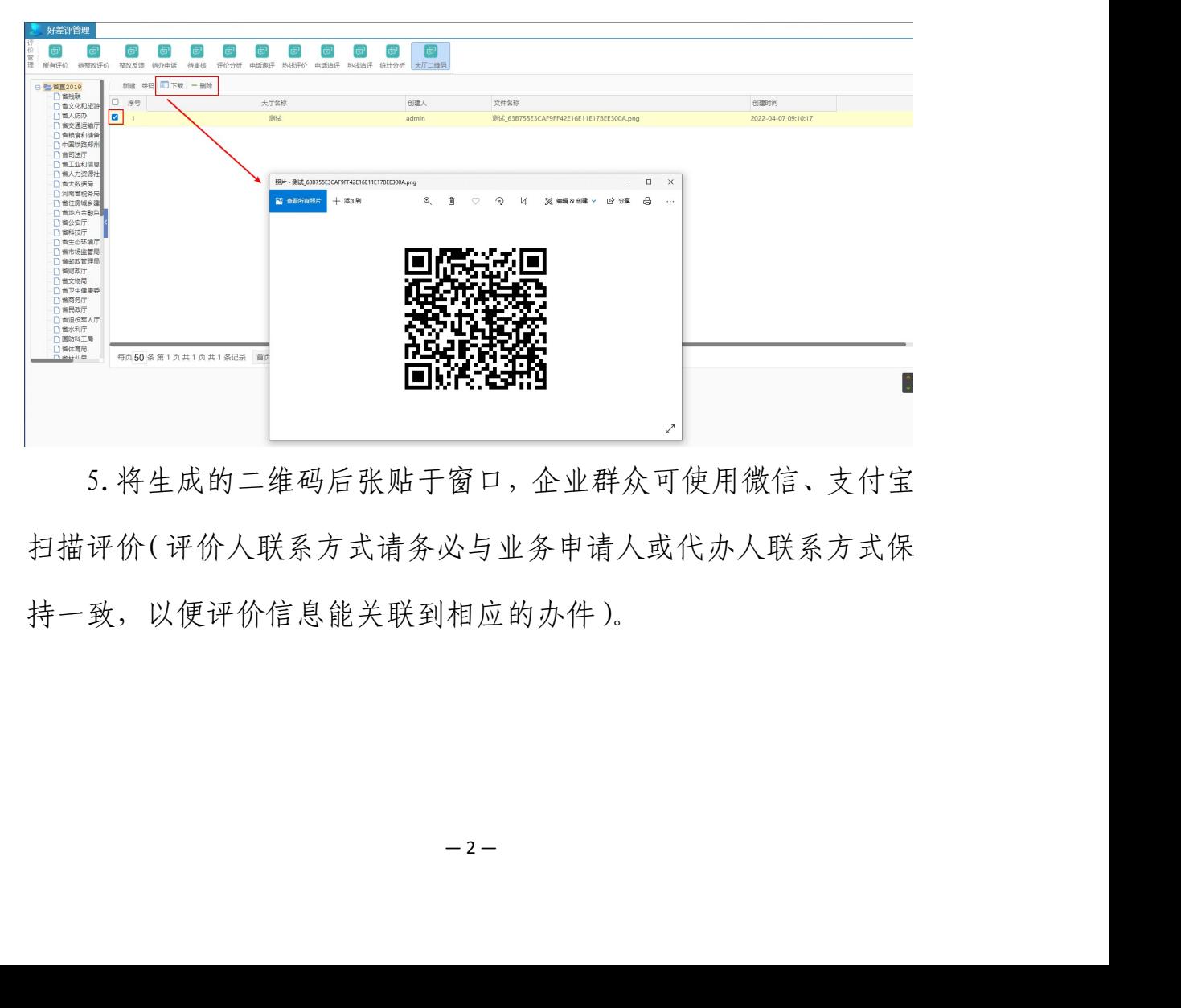

5.将生成的二维码后张贴于窗口,企业群众可使用微信、支付宝 扫描评价(评价人联系方式请务必与业务申请人或代办人联系方式保 持一致,以便评价信息能关联到相应的办件)。

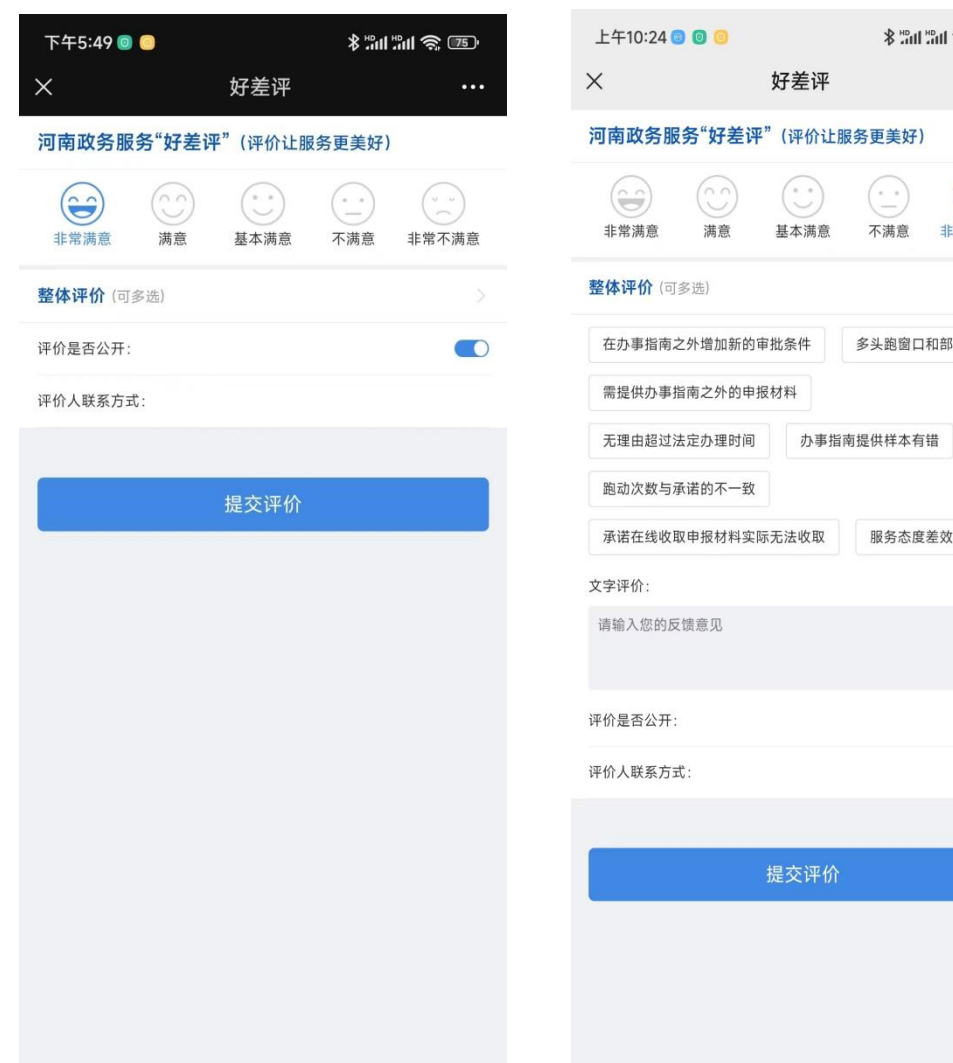

 $\frac{1}{2}$  and  $\frac{1}{2}$  and  $\frac{1}{2}$ 

 $\begin{picture}(120,115) \put(0,0){\line(1,0){15}} \put(15,0){\line(1,0){15}} \put(15,0){\line(1,0){15}} \put(15,0){\line(1,0){15}} \put(15,0){\line(1,0){15}} \put(15,0){\line(1,0){15}} \put(15,0){\line(1,0){15}} \put(15,0){\line(1,0){15}} \put(15,0){\line(1,0){15}} \put(15,0){\line(1,0){15}} \put(15,0){\line(1,0){15}} \put(15,0){\$ 

多头跑窗口和部门

服务态度差效率低

 $\bigcirc$ 

 $\cdots$